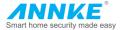

# Network Mini PT Dome Camera Quick Start Guide

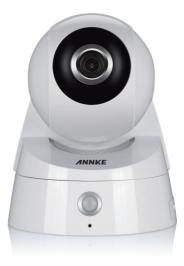

# **Table of Contents**

| 1 Appearance Description    |     |  |
|-----------------------------|-----|--|
| 1.1 Overview                | 2   |  |
| 1.2 Installing SD Card      | 5   |  |
| 2 Installation              | 6   |  |
| 3 Accessing via Phones      | 8   |  |
| 4 Software Download And FAQ | .13 |  |

# **1** Appearance Description

# 1.1 Overview

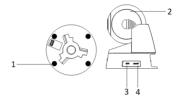

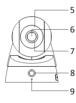

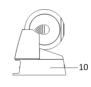

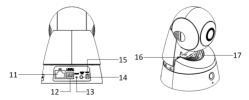

## Description of Network Mini PT Camera

| No. | Description                                                         |  |  |  |  |  |  |
|-----|---------------------------------------------------------------------|--|--|--|--|--|--|
| 1   | Silicone Gasket                                                     |  |  |  |  |  |  |
| 2   | Dome Drive                                                          |  |  |  |  |  |  |
| 3   | WPS(Wi-Fi Protected Setup) Button                                   |  |  |  |  |  |  |
| 4   | Micro SD Card Slot                                                  |  |  |  |  |  |  |
| 5   | Photic Cover                                                        |  |  |  |  |  |  |
| 6   | Lens                                                                |  |  |  |  |  |  |
| 7   | Lens Ring                                                           |  |  |  |  |  |  |
| 8   | PIR(Passive Infrared) sensor                                        |  |  |  |  |  |  |
| 9   | МІС                                                                 |  |  |  |  |  |  |
| 10  | Mounting Base                                                       |  |  |  |  |  |  |
| 11  | 10M / 100M self-adaptive Ethernet interface                         |  |  |  |  |  |  |
| 12  | Alarm Input/output                                                  |  |  |  |  |  |  |
| 13  | Reset                                                               |  |  |  |  |  |  |
| 14  | Audio Out                                                           |  |  |  |  |  |  |
| 15  | Power supply (5 VDC)                                                |  |  |  |  |  |  |
| 16  | Speaker                                                             |  |  |  |  |  |  |
| 17  | Status LED Solid blue: Network is connected, and camera is unarmed. |  |  |  |  |  |  |

| No. | Description |                                                                                 |  |  |  |  |  |
|-----|-------------|---------------------------------------------------------------------------------|--|--|--|--|--|
|     |             | Flicking blue: No network connection.                                           |  |  |  |  |  |
|     |             | Solid red: Camera is armed.<br>Flicking red: Camera is not working<br>properly. |  |  |  |  |  |
|     |             | Solid green: Camera is connected to the platform.                               |  |  |  |  |  |

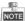

You can disable the status LED when you access the camera via browsers. Go to Configuration—Advanced Configuration—System—Service, and check off the checkbox of Enable Status LED to disable the status LED.

## How to reset

(1) Pull out the power and disconnect the network cable, then prepare a clip or a cell phone pin.

(2) Use clip to press the "Reset" key in the hole, at the same time plug in the power, keep pressing the button for 10 seconds.

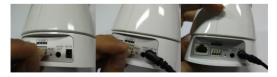

(3) The camera will automatically turn 1 minute later; it will stop turning after 40 seconds, then the status lamp turns blue and starts to flash, indicating reset successful.

# 1.2 Installing SD Card

### Steps:

- 1. Pull the removable cover on the mounting base outwards and move it aside.
- 2. Insert the micro SD card into the micro SD card slot.
- 3. Fix the cover back to the mounting base.

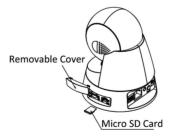

# 2 Installation

#### Steps:

 Drill the screw holes on the ceiling according to the supplied drill template.

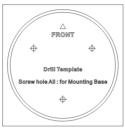

Align the screw holes on the ceiling and adapter plate, and then fix the adapter plate to the ceiling with the supplied screws.

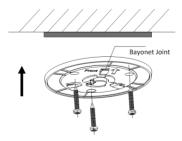

Align the mounting base of the camera to the adapter plate, and rotate the camera clockwise until it is locked up by the three bayonet joints on the adapter plate.

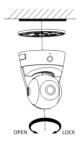

- 4. Adjust surveillance view angle.
  - Hold and rotate the main camera body to adjust the view angle in the pan direction: [0°~355°].
  - Move the dome drive upwards or downwards to adjust the view angle in the tilt direction: [-20°~90°].

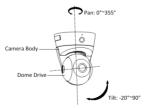

# 3 Accessing via Phones

Note: Make sure your phone connected to Wi-Fi

# 1. Download and Install the APP

Search Annke View in the Apple App Store or Google Play, and install the App on your smart devices.

## 2. Power on the IP Camera

Plug in the power adapter to get it powered (No need of connecting the Ethernet cable)

# 3. Get the Camera Connected to Wi-Fi(Three Configuration Methods)

## 1) Wireless Pairing

Please configure Wi-Fi as the following steps when your IP camera stops turning after first power on(waiting about 2 minutes):

Select "Devices" Select "Wi-Fi Configuration" Scan QR code

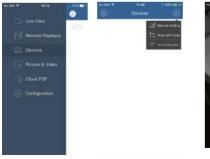

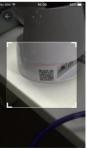

### Input Wi-Fii information Configure Wi-Fi

#### Input User Name

"admin" (no password)

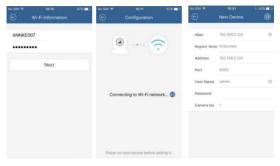

### Activate the Device

#### Create a New Password

## Start Live Viewing

on LAN

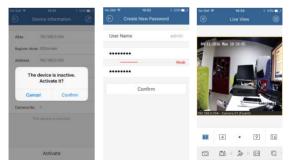

### 2) WPS Pairing

If your router supports WPS function. You can connect your device to the Internet via WPS after resetting the device.

(1) Reset the IP camera if you have connected your device to network (According to Page 4: How to reset)

(2)Press the WPS button on your router

(3) Press the WPS button on the IP camera for at least 3 seconds within 2 minutes after pressing the button on your router, then the status light on the camera turns blue and keep on, indicating your IP camera connected to the network successfully.

(4)Make sure your phone and the device are in the same network .Open the app Annke View, enter Devices-Online Device. You can see the IP address, noticing "Inactive", then activate the device step by step.

Activate the Device

| No EM P                 | 10:51<br>Device Information | ( 53% E)* | No SM 🕈  | 10:52<br>reate New Passw | 53%∎⊇•<br>ord | No SM 🕈      | 10:51<br>New Device | + 53% <b>D</b> |
|-------------------------|-----------------------------|-----------|----------|--------------------------|---------------|--------------|---------------------|----------------|
| Alias                   | 192,168.0.104               |           | User Nan | ne                       | admin         | Ašas         | 192.168.0.104       | 0              |
| Register N              | lode IP/Domain              |           |          |                          |               | Register Mod | r IP/Domain         |                |
| Address                 | 192.168.0.104               |           | _        |                          | Weak          | Address      | 192.168.0.104       |                |
| The device is inactive. |                             |           | •        |                          | Port          | 8000         |                     |                |
|                         | Activate it?                |           |          | Confirm                  |               | User Name    | admin               | 0              |
| Ca                      | incel Confi                 | m         |          | Confirm                  |               | Password     |                     |                |
| Camera N                | ia. 1                       |           |          |                          |               | Camera No.   | 1                   |                |
|                         |                             |           |          |                          |               |              |                     |                |
|                         |                             |           |          |                          |               |              |                     |                |
|                         |                             |           |          |                          |               |              |                     |                |
|                         | Activate                    |           |          |                          |               |              |                     |                |

#### Create a New Password Add New device

## 3) Wired Pairing

(1) Reset the IP camera if you have connected your device to network(According to Page 4: How to reset).

(2) Insert the network cable, the status lamp on the IP camera will turn blue and keep constant, meaning connected to the network successfully.

(3) Make sure your phone and your device are in the same network. Open the app *Annke View*, enter Devices—Online Device. You can see the IP address, noticing "Inactive", follow the step to activate the device and remember the IP address.(According to WPS Pairing at step(4)

(4) Make sure your PC and your device are in the same network. Open the browser on your PC. Enter the IP address of the camera, input user name and password to login. You can stop downloading the OCX control if you do not want to view live video via PC temporarily. (You can also login via smart phone browser if you do not have a PC)

(5) After login, enter Configuration—Advanced Configuration —Network—Wi-Fi

Select the right WIFI to connect in the list, enter the password and save. Then unplug the network cable, the status light turns out, later turns blue and then green and keeps on, which indicates WIFI connection success.

## 4. Configure the Annke Cloud to get live viewing anywhere

Please configure the Annke Cloud as the following steps:

Select "Cloud P2P"

Register a P2P Account

Scan the QR code

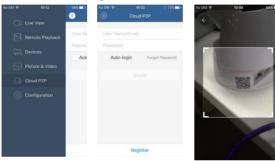

Add New Device

Input the Verification Code Click Live View

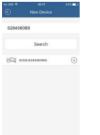

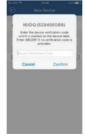

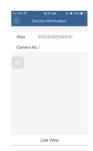

Input the Verification Code

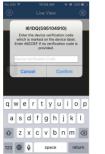

#### Start Live View On Wan

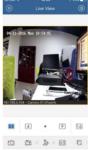

# 4 Software Download And FAQ

If your have problems when using the device or need to download th e content contained in the CD, please follow the steps below.

1.Visit www.annke.com

- 2.Search I61DQ or I61DS
- 3.Click the "Downloads" to choose and get what you want in the list

Tech support: support@annke.com